# How to Submit Applications in OpenWater

1. Access the application platform at https://acmgfoundation.secure-platform.com

## On this website, you can:

- Begin a new application by clicking any of the "Start Application" links below. You may save your application at any time and return to it at a later date, if needed.
- Return to any of your in-progress applications by logging in above through the Applicant Portal link in the navigation bar

## You can apply to the following programs/awards on this website:

- A. ACMG Foundation Professional Awards Program
  - David L. Rimoin Lifetime Achievement Award in Medical Genetics
  - Dr. Michael S. Watson Genetic and Genomic Medicine Innovation Award
- B. Next Generation Fellowship & Training Program
  - Clinical Genetics Residency
  - Medical Biochemical Genetics Subspecialty (Residency)
  - Clinical Biochemical Genetics (Laboratory Fellowship)
  - Laboratory Genetics and Genomics (LGG Fellowship)
  - Ophthalmology Specialty (one-year MD program)
- C. NIH ACMG Fellowship in Genomic Medicine Program Management
- D. Summer Scholars Institution Application\*
  - \*This application is for institutions, students should apply directly through participating institutions
- 2. View available awards and click "Start Application" for the program to which you want to apply

Login to Complete an Application or to Access Judging Panel Welcome to the ACMG Foundation's externally hosted application portal. Here, you will find links to all open applications for awards and fellowships. Please see below to access open applications.

## 

### On this website, you can:

- Begin a new application by clicking any of the "Start Application" links below. You may save your application at any time and return
  to it at a later date, if needed.
- Return to any of your in-progress applications by logging in above through the Applicant Portal link in the navigation bar
- . Log in as a reviewer by clicking the Reviewer Portal link above in the navigation bar

#### You can apply to the following programs/awards on this website:

- 1. ACMG Foundation Professional Awards Program
  - David L. Rimoin Lifetime Achievement Award in Medical Genetics
  - Dr. Michael S. Watson Genetic and Genomic Medicine Innovation Award
- 2. Next Generation Fellowship & Training Program
- 3. NIH ACMG Fellowship in Genomic Medicine Program Management

For questions or concerns with your scholarship application, please contact the Foundation at acmgf@acmgfoundation.org

| Program                                                         | Status                                          | Deadline            | Action            |
|-----------------------------------------------------------------|-------------------------------------------------|---------------------|-------------------|
| Next Generation Fellowship & Training<br>Program                | Now Open                                        | 9/30/2021 11:59 PM  | Start Application |
| Summer Scholars Institution Application                         | Opens on 9/1/2021 12:00 AM                      | 10/29/2021 11:59 PM | Not Yet Open      |
| ACMG Foundation Professional Awards<br>Program                  | Opens on 9/1/2021 12:00 AM                      | 11/15/2021 11:59 PM | Not Yet Open      |
| NIH - ACMG Fellowship in Genomic Medicine<br>Program Management | Opens on 9/1/2021 12:00 AM                      | 12/1/2021 11:59 PM  | Not Yet Open      |
| Current Timezone:                                               | Eastern Time (US & Canada) (UTC-04:00 Daylight) |                     |                   |

3. Create a new account by filling in the requested information and creating your own password

| .ogin              |                | Create a New Account |
|--------------------|----------------|----------------------|
| Email Address *    |                | Email Address *      |
| nschwartz@acmg.net |                | nschwartz@acmg.net   |
| Password *         | lost password? | First Name           |
|                    |                | First Name -         |
| remember me        |                |                      |
|                    | Login          | Last Name 1          |
|                    |                |                      |
|                    |                | Institution Name     |
|                    |                |                      |
|                    |                | Job Title *          |
|                    |                | Job Title -          |
|                    |                |                      |
|                    |                | Primary Address      |
|                    |                | Street Address       |
|                    |                |                      |
|                    |                | Line 2               |
|                    |                |                      |
|                    |                | City                 |
|                    |                |                      |
|                    |                | Country              |
|                    |                | United States        |
|                    |                | State / Province     |
|                    |                | Select 💙             |
|                    |                | Zip / Postal Code    |
|                    |                |                      |
|                    |                | Create a Password    |
|                    |                |                      |
|                    |                |                      |
|                    |                | Retype Password •    |
|                    |                |                      |

4. Once you have registered, the site will automatically direct you to the application you selected

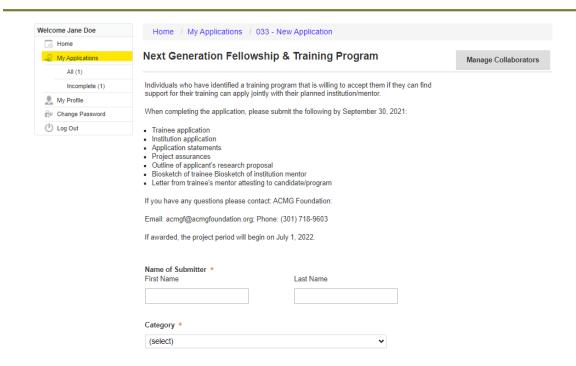

- 5. From this page you can add collaborators (if applying jointly with an institution), you can save the application and return to it later, and you can submit the finalized application
- 6. To view applications in progress, click on "My Applications" (highlighted in figure above). From here you can edit, remove, or print your application.

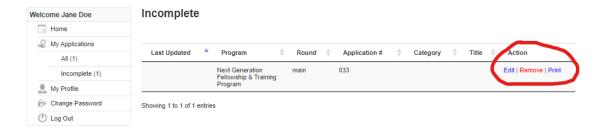

For any additional assistance with OpenWater, please contact Nataly Schwartz at <a href="mailto:acmgf@acmgfoundation.org">acmgf@acmgfoundation.org</a>